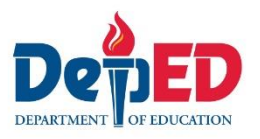

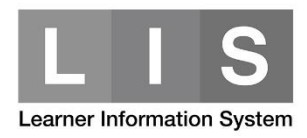

# **Creation of ALS-EST Account (For ALS Admin or EPSA)**

### **Here are the steps:**

1. Go to LIS website<http://lis.deped.gov.ph/> and **login using the ALS-Admin user account.**

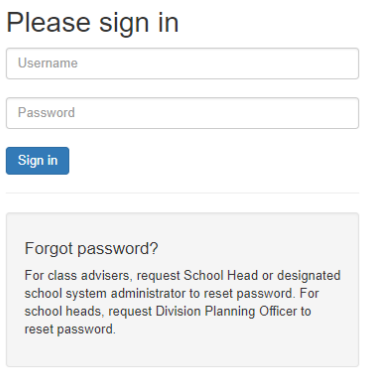

2. Once login, click the Learner Information System link.

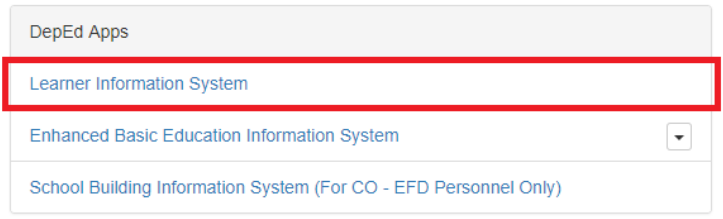

3. On the Summary Dashboard, click the Education and Skills Training link under type of Facilitator to be created.

*i.e.* Create an ALS-EST school under Partner Facilitator type.

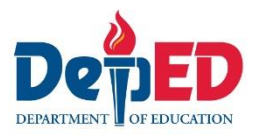

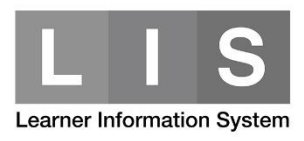

## **Status of Updating**

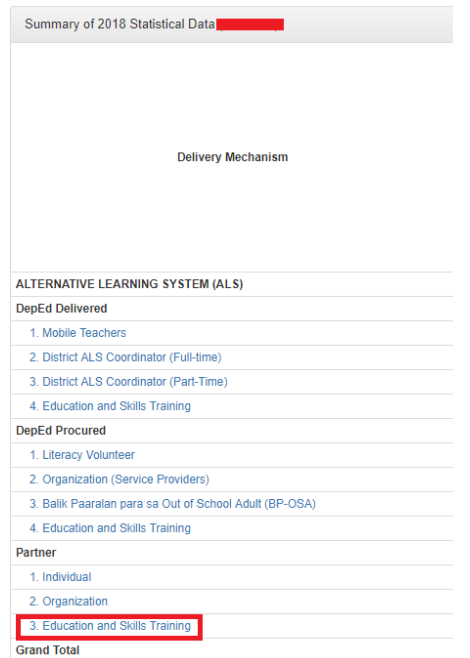

4. Click the Add Facilitator button.

### *Note:*

Additional links for DepEd Delivered-EST, Partner-EST and DepEd Procured-EST are now available.

*i.e.* Click the Partner-EST link.

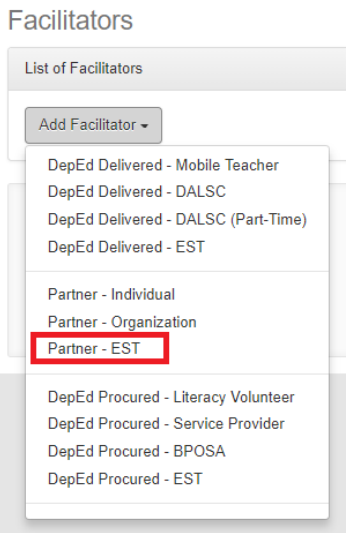

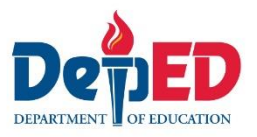

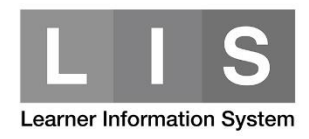

5. Complete all the required fields. Then, click the Confirm button.

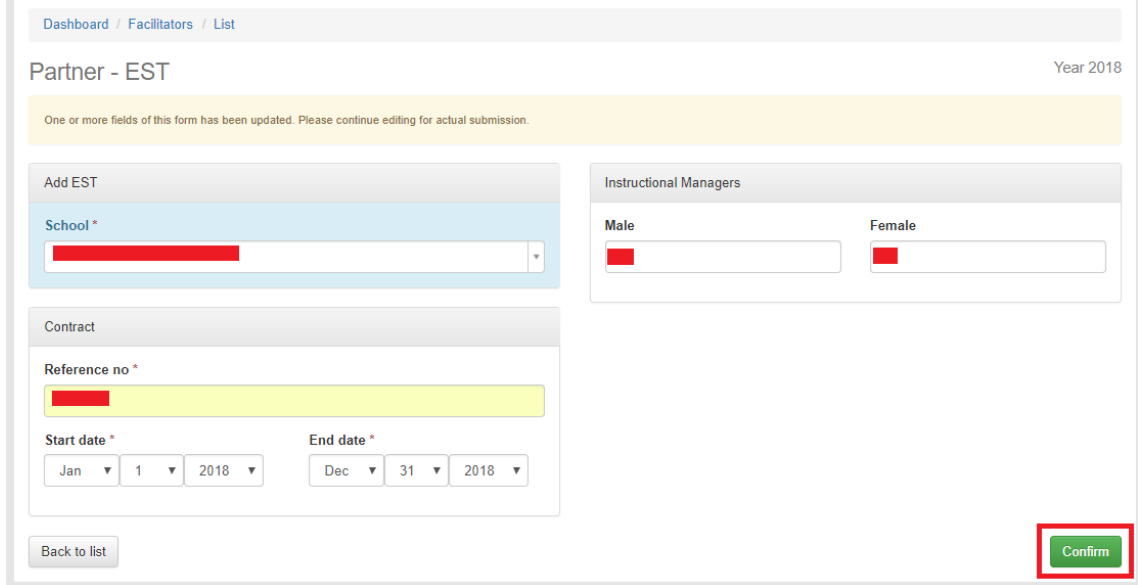

A message will be received after successfully added a Facilitator type.

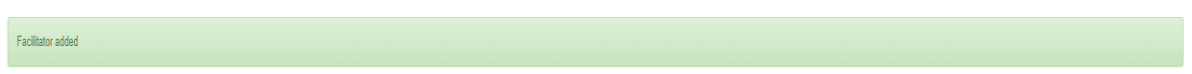

### *Note:*

For schools who are assign as an ALS-EST school, you will see an ALS tab in the Dashboard. Click the ALS tab to start enrolling ALS learners.

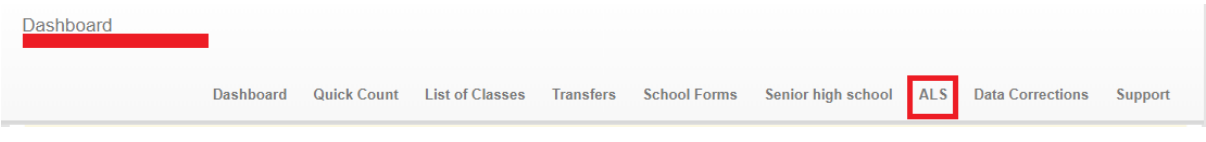